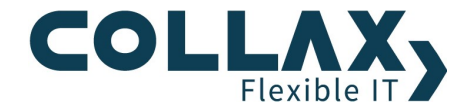

# Collax Central

Anleitung

### Collax Central

Collax Central hilft den Überblick über alle Collax Server zu bewahren, die Administration zu erleichtern und frühzeitig auf sich anbahnende Probleme hinzuweisen. Collax Central ist ein Werkzeug, um die Administration effizient zu gestalten und der Ort, an dem alle Fäden zusammenlaufen. So können Probleme in einer großen Server-Landschaft auf einen Blick erkannt werden. Sporadische und regelmäßige Wartungsaufgaben gehen schnell von der Hand.

#### Inbetriebnahme

Nachdem das Modul "Collax Central" installiert ist, kann der Central-Server auf der Administrationsoberfläche unter "Infrastruktur → Central-Server" eingerichtet und aktiviert werden. Zur schnellen Einrichtung kann auf dem Server ein Token erstellt werden, dass dann auf die Clients kopiert wird. Eine Schritt-für-Schritt-Anleitung ist in der Hilfe zu finden. Dazu das Fragezeichen rechts oben anklicken.

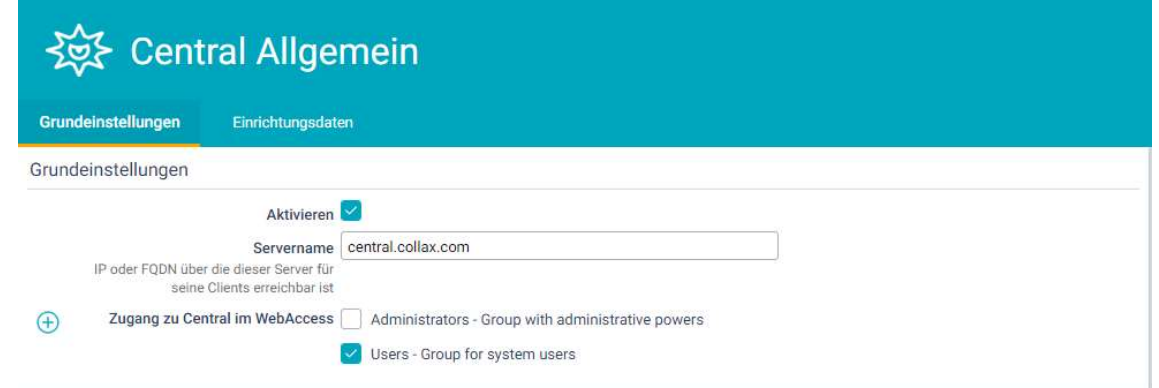

#### Voraussetzungen Netzwerk

Auf der Client-Seite muss in der Regel keine Änderung an der Firewall vorgenommen werden. Der eingerichtete Client baut die Verbindung auf dem HTTPS-Port (443) zum Server auf.

Auf der Server-Seite müssen die Ports 8001 und 8822 zum Central-Server weitergeleitet werden (Port-Forward), sofern kein direkter Internet-Zugang besteht. Ein Client kann an mehrere Server seine Informationen senden.

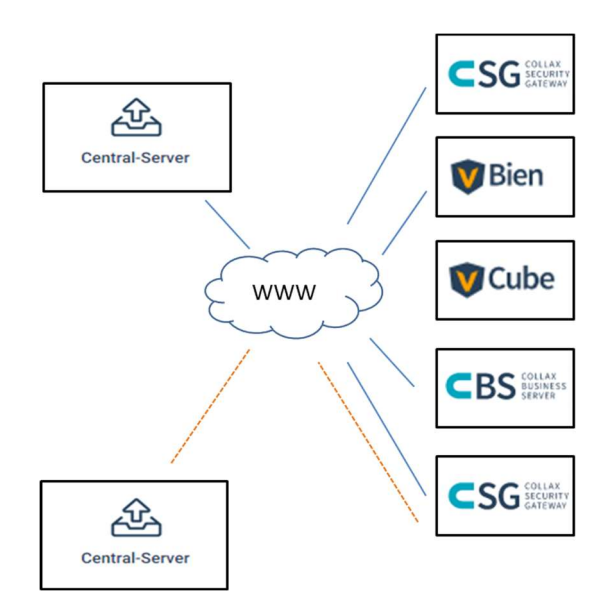

# Die Übersicht

Nach der Einrichtung der ersten Clients lässt sich Collax Central per WebAccess aufrufen. Loggen Sie sich ein und klicken auf das Symbol für Collax Central. Im rechten Bereich sehen Sie alle Clients, die ihre Informationen nun für die Übersicht zur Verfügung stellen. Im oberen linken Bereich sind sie unter "Clients" in die Hierarchie einsortiert, wie Sie auf der Administrationsoberfläche angelegt wurden. Darunter befinden sich die Such- und Filterfunktionen.

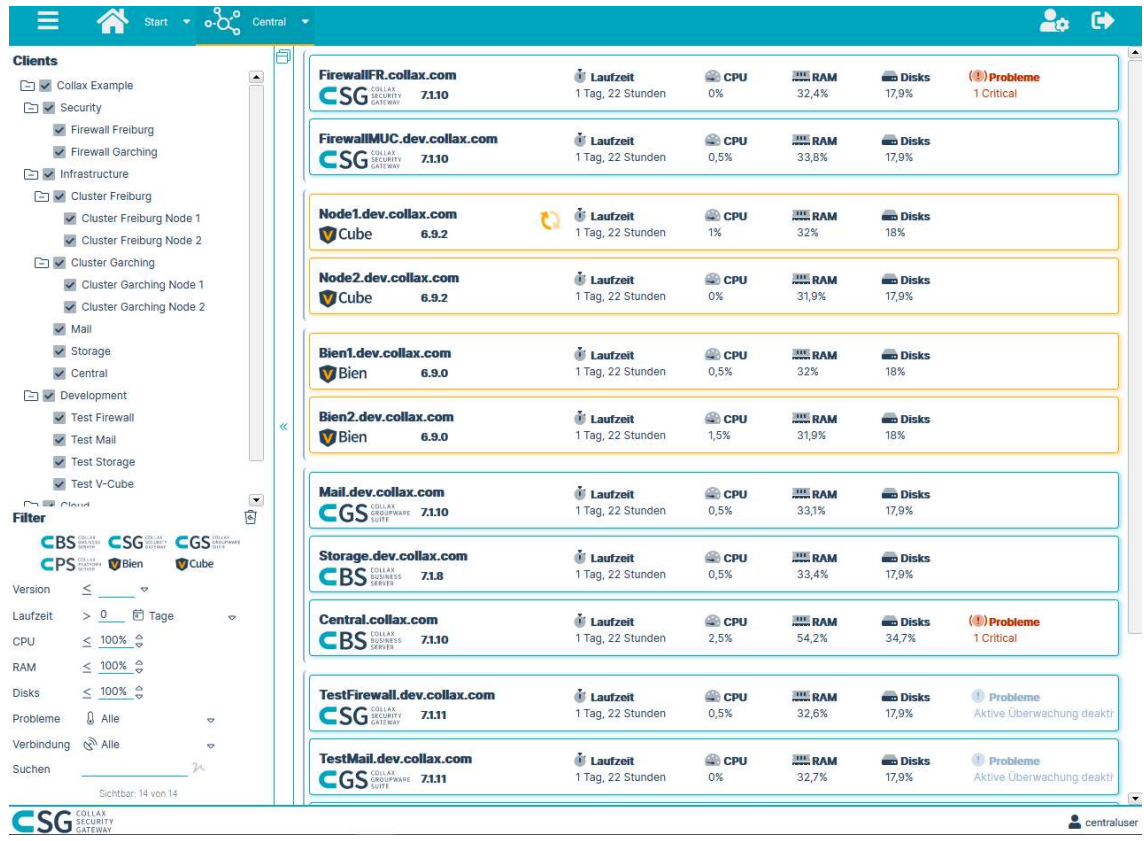

# Navigation

Im rechten Teil gibt es für jeden Client einen Eintrag mit den wichtigsten Informationen.

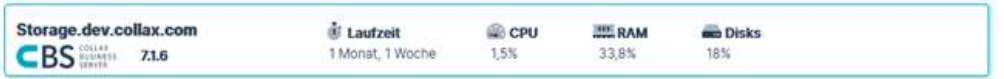

Mit einem Klick auf einen Client werden zusätzliche Informationen angezeigt.

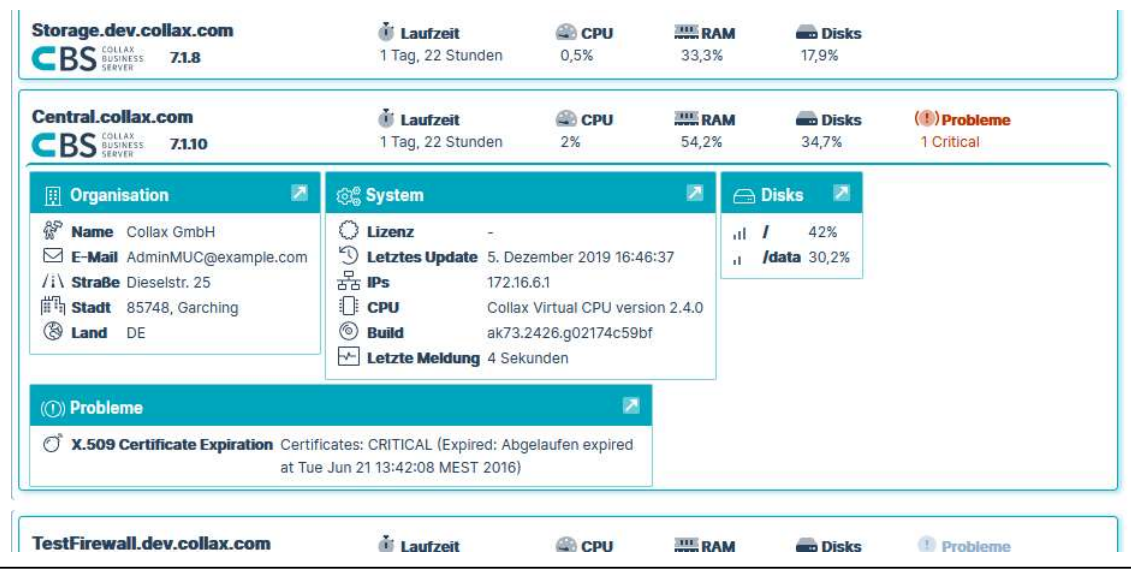

© Collax GmbH 2020 3/6

Wenn Sie diese Informationen für alle Clients ausklappen oder wieder zusammenfalten wollen, gibt es oben zwischen "Clients" und dem Informationsbereich einen Schalter. Nach dem Klicken können Sie wählen, ob alle Clients ein- oder alle ausgeklappt werden sollen.

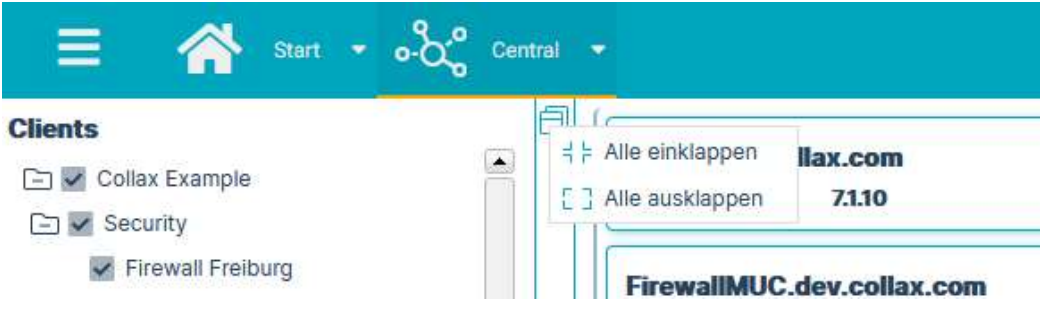

Im ausgeklappten Zustand befindet sich ein Pfeil-Icon im Kopf oben rechts von jedem Informationsblock. Über dieses kann direkt zur Administrationsoberfläche und das entsprechende Formular gesprungen werden.

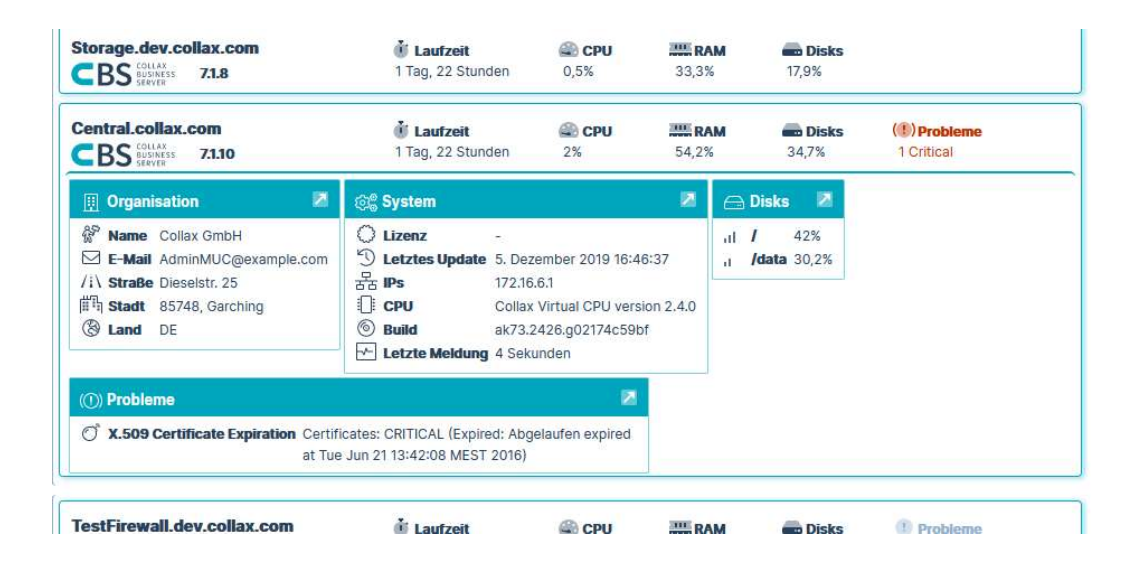

# Server-Eintrag

Zu jedem Client sind weitere Informationen verfügbar, die sich mit einem Klick auf einen Eintrag anzeigen lassen. Die Administrationsoberfläche öffnet sich in einem neuen Browser-Tab. Für den Aufruf ist keine direkte Verbindung notwendig; er wird über die vom Client aufgebaute und verschlüsselte Datenverbindung, in umgekehrter Richtung realisiert.

Ebenfalls durch einen Klick auf die Laufzeit bzw. die Ausfallzeit kann zwischen vergangener Zeit und dem Zeitpunkt gewechselt werden.

Im linken Client-Bereich ist jede Kategorie und jeder Client mit einem Auswahlkästchen versehen. Klickt man es an, wird die ganze Gruppe oder der einzelne Client im rechten Bereich aus- oder wieder eingeblendet.

## Suchen und Filtern

Der wichtigste Bereich für die tägliche Arbeit ist vermutlich die Filter- und Suchfunktion. Als oberstes sind die Logos aller Collax Server angeordnet. Per Klick können sie einzeln aus- und wieder eingeblendet werden. Darunter sind verschieden Filter für jeden Aspekt. Bei Feldern mit einer begrenzten Auswahl ist ein Schalter mit einem Dreieck-Symbol verfügbar, über den die Auswahl durchführbar ist. Für den Filter "Version" sind zum Beispiel nur Versionen auswählbar, die tatsächlich auf den Clients vorkommen.

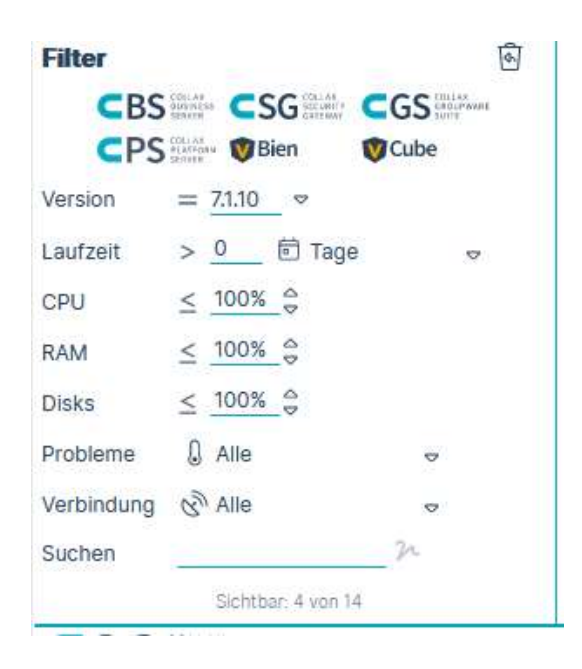

Der Vergleichsoperator "kleiner gleich", "größer" oder "gleich" kann durch einen Klick auf umgekehrt werden.

Mit der Suchfunktion lassen sich alle Clients mit dem gesuchten Begriff auffinden. So kann z. B. nach Lizenznummern, Namen einer VM oder Adressdaten gesucht werden. Wird die Fuzzy-Logik aktiviert, werden auch Ergebnisse angezeigt, die dem Suchbegriff ähnlich sind, aber nicht exakt übereinstimmen.

Sollte einmal ein Client im rechten Bereich nicht auffindbar sein, wird er vermutlich aufgrund eines Filters nicht dargestellt. In der Statusleiste wird angezeigt, ob und wie viele Clients ausgefiltert wurden. Um alle Filter wieder aufzuheben, so dass wieder alle Clients angezeigt werden, gibt es einen Schalter: Mit einem Klick auf den Papierkorb oben rechts können alle Filter wieder zurückgesetzt werden.

### **Hinweis**

Wird ein neuer Client über die Administrationsoberfläche aufgenommen und in die Hierarchie eingeordnet, wird er auf dem Web-Access in Collax Central nach einem Reload sichtbar.